## ECRAN ANDROID 12 717PRO

**Notice** 

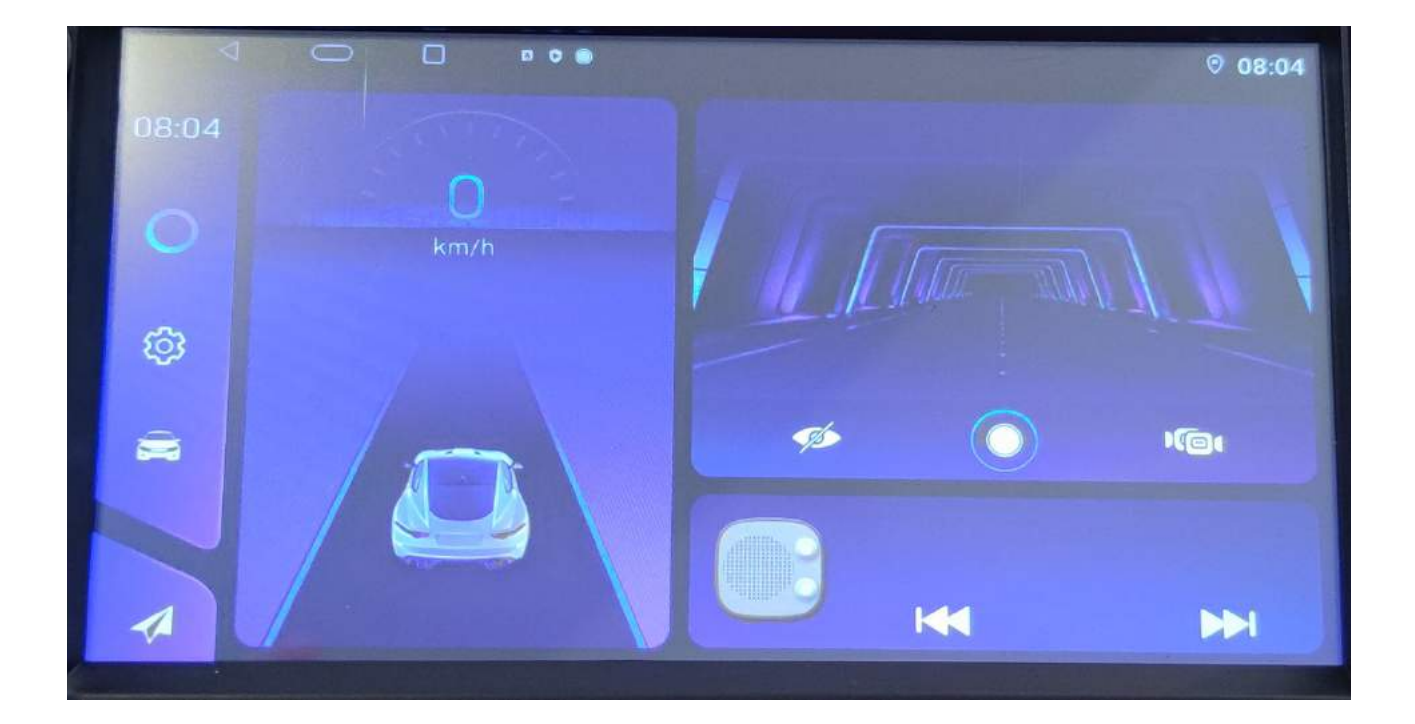

Hightech Privee SASU

# $HighTest - \mathcal{P}rive$

## Écran Android 12 717pro

### Table des matières

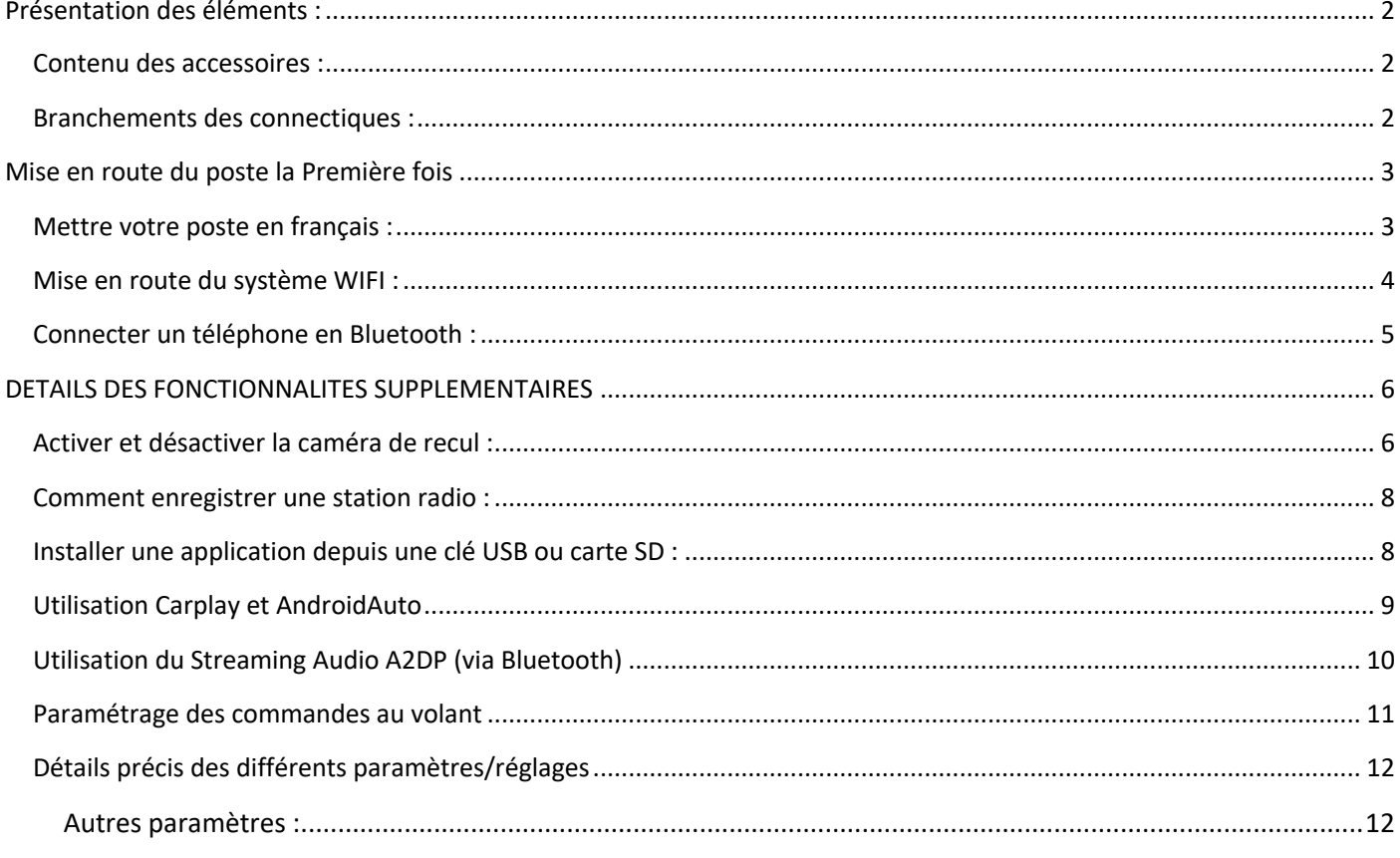

# $HighTest - \n *Prive* of *Excessoires multimé* of a cube.$

### *Écran Android 12 717pro*

#### <span id="page-2-1"></span><span id="page-2-0"></span>Présentation des éléments :

#### Contenu des accessoires :

Voici l'ensemble des éléments que vous trouverez dans votre carton d'autoradio.

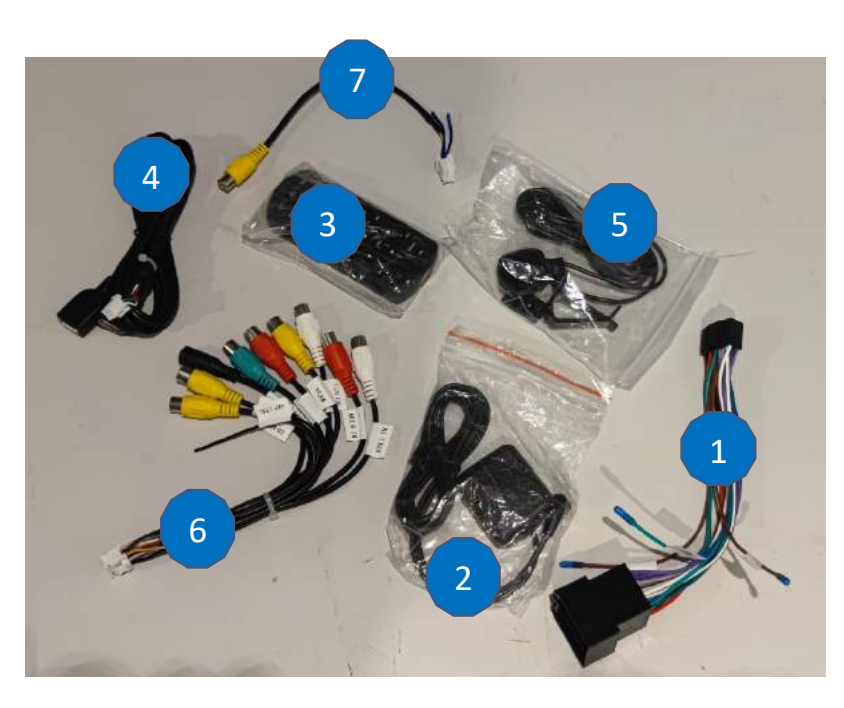

- 1 : Faisceau
- 2 : Antenne GPS
- 3 : Télécommande
- 4 : 1 x USB port
- 5 : Microphone.
- 6 : Fiche audio/video RCA
- 7 : Prise RCA

Pour le câble « 6 », voici le descriptif des RCA :

- AUX L IN : entrée aux audio gauche
- AUX R IN : entrée aux audio droite
- RCA OUT L: Sortie audio gauche
- F CAM : caméra avant
- RCA OUT R : Sortie audio droite
- AMP CTRL : Fil d'alimentation ampli
- LINE OUT SUBWOOFER : sortie subwoofer
- VIDEO OUT : Sortie vidéo
- CVSB IN 1 : Caméra de recul
- MIC : entrée microphone

#### Branchements des connectiques :

<span id="page-2-2"></span>Sur la façade arrière vous trouverez les connectiques pour brancher l'ensemble des câbles fournis. Pour le branchement de ceux-ci, veuillez-vous référez au schéma explicatif ci -dessous.

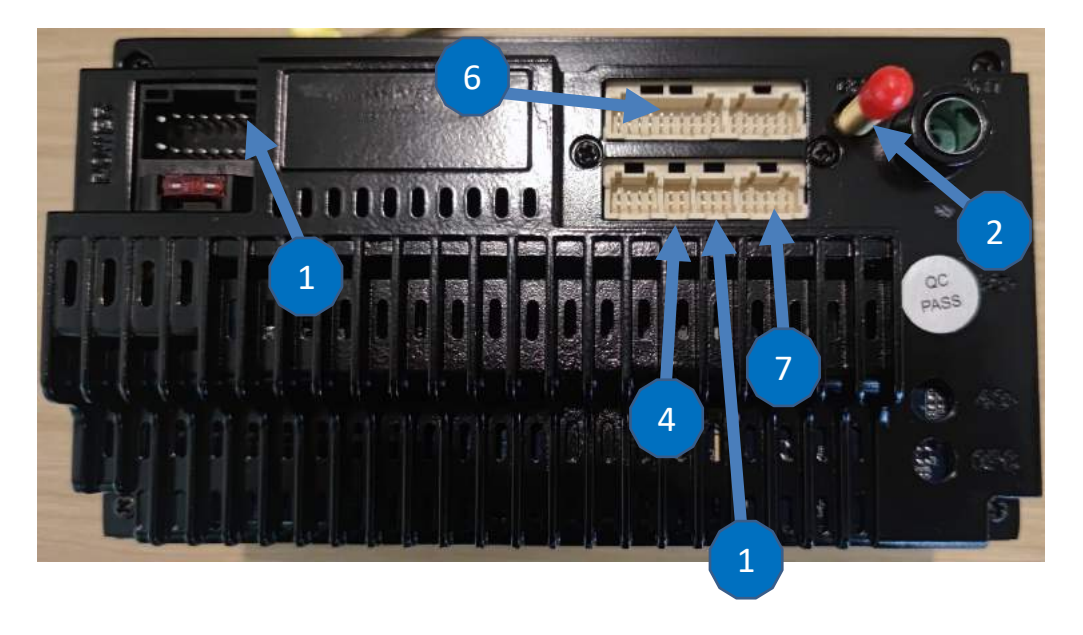

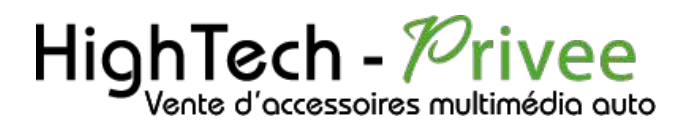

### <span id="page-3-1"></span><span id="page-3-0"></span>Mise en route du poste la Première fois

Mettre votre poste en français :

1. Une fois le poste démarré, Appuyer sur l'engrenage, ensuite aller dans « Settings »

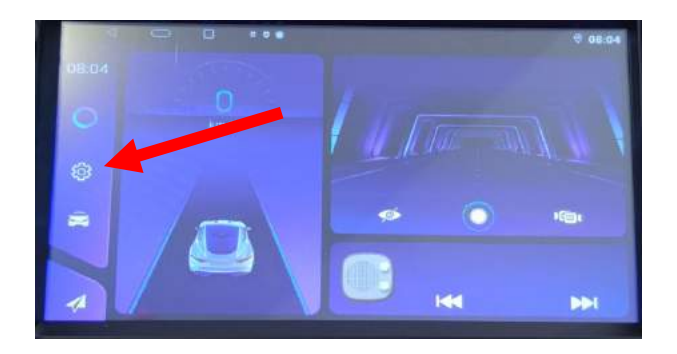

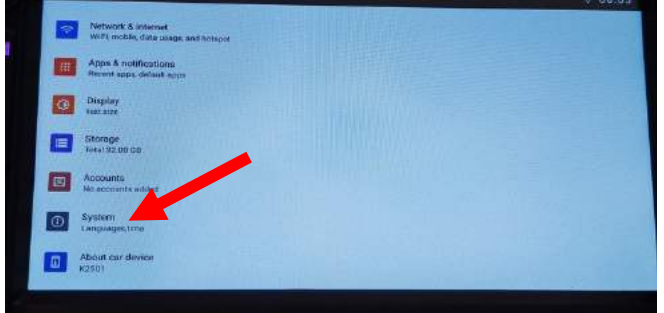

2. Sélectionner « System », puis choisir « Language & input » et mettez Français (France). Vérifier que le FRANÇAIS est en position 1, si ce n'est pas le cas, le déplacer sur cette position.

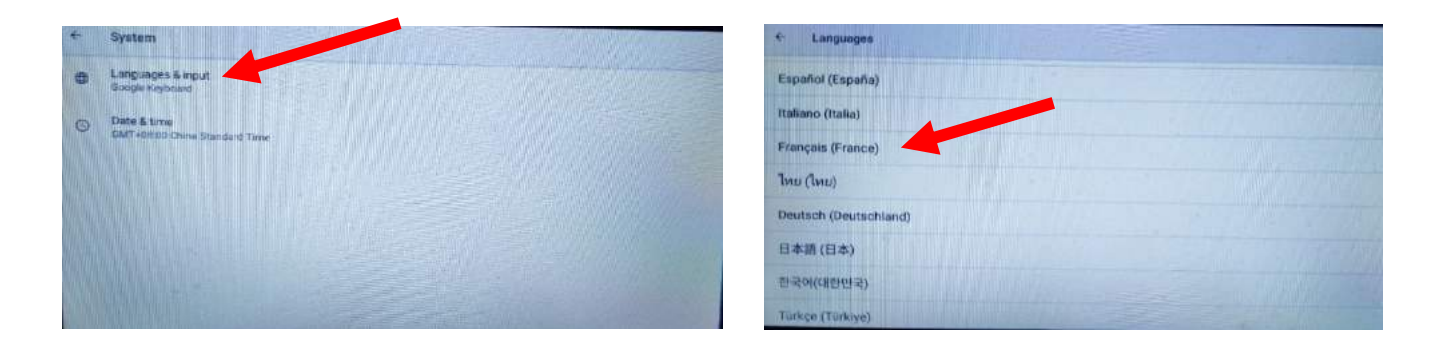

3. Sélectionner « français France »

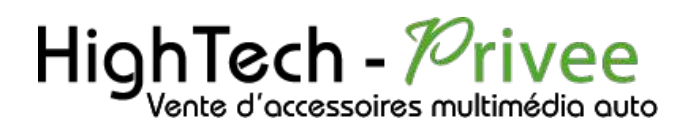

#### <span id="page-4-0"></span>Mise en route du système WIFI :

1. Appuyer sur « Paramètres » puis sur l'onglet « Réseau et Internet » ensuite vous pouvez choisir les réseaux.

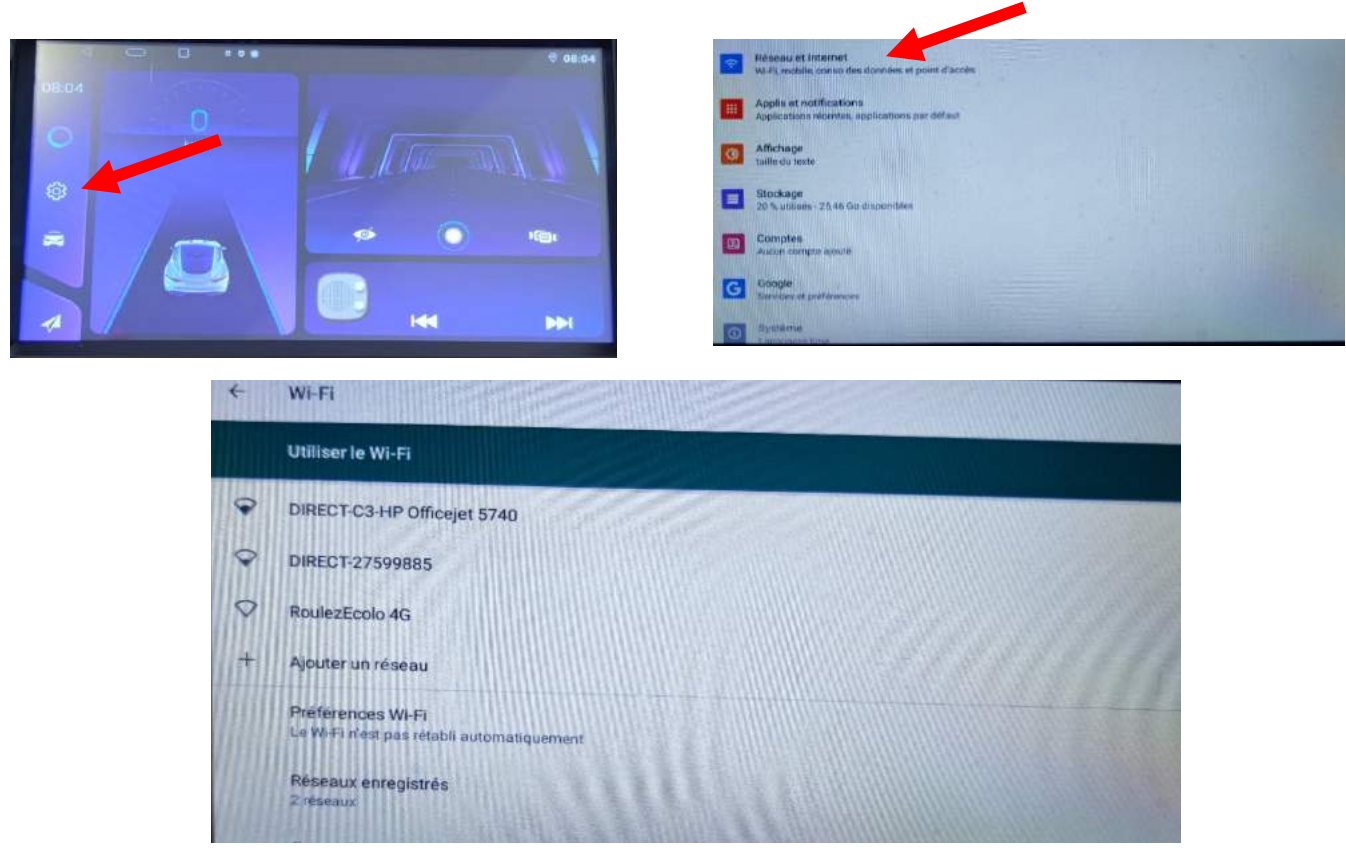

Si vous avez une BOX, connectez-vous simplement au réseau.

Si vous souhaitez effectuer un partage de connexion réseau via votre Smartphone, suivez la démarche cidessous :

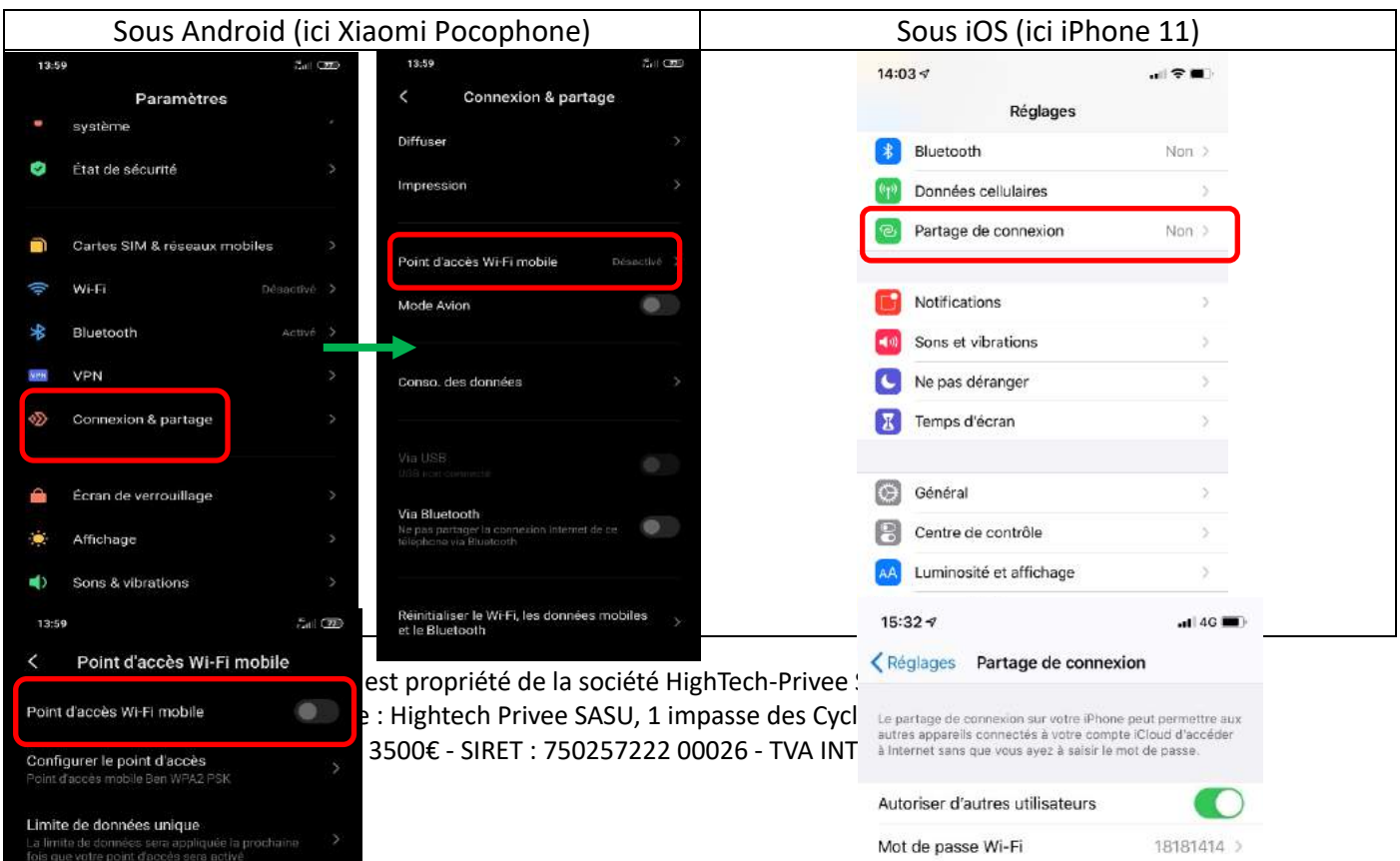

# HighTech - *Privee*

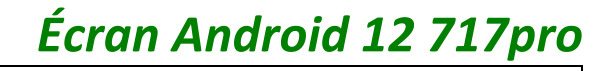

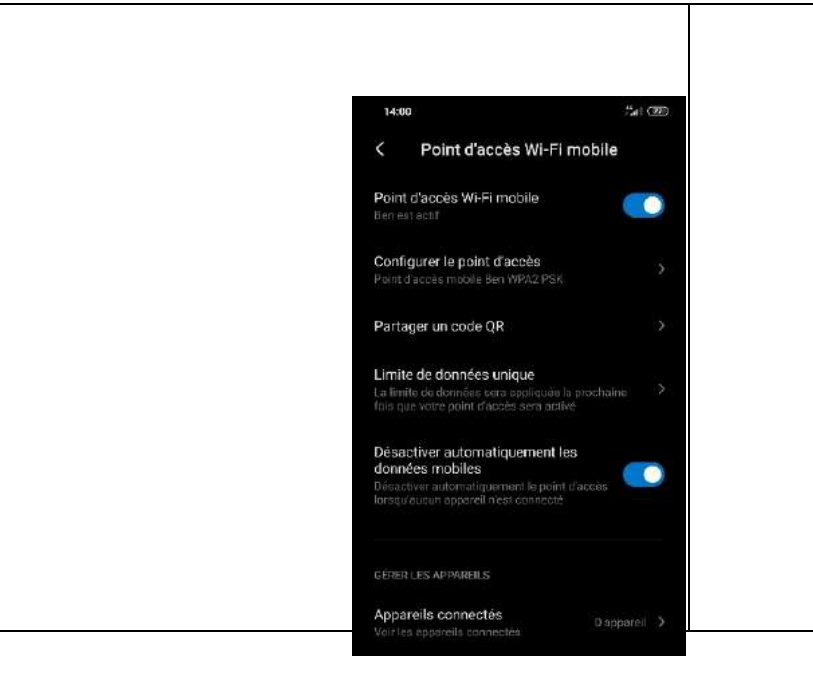

#### Connecter un téléphone en Bluetooth :

<span id="page-5-0"></span>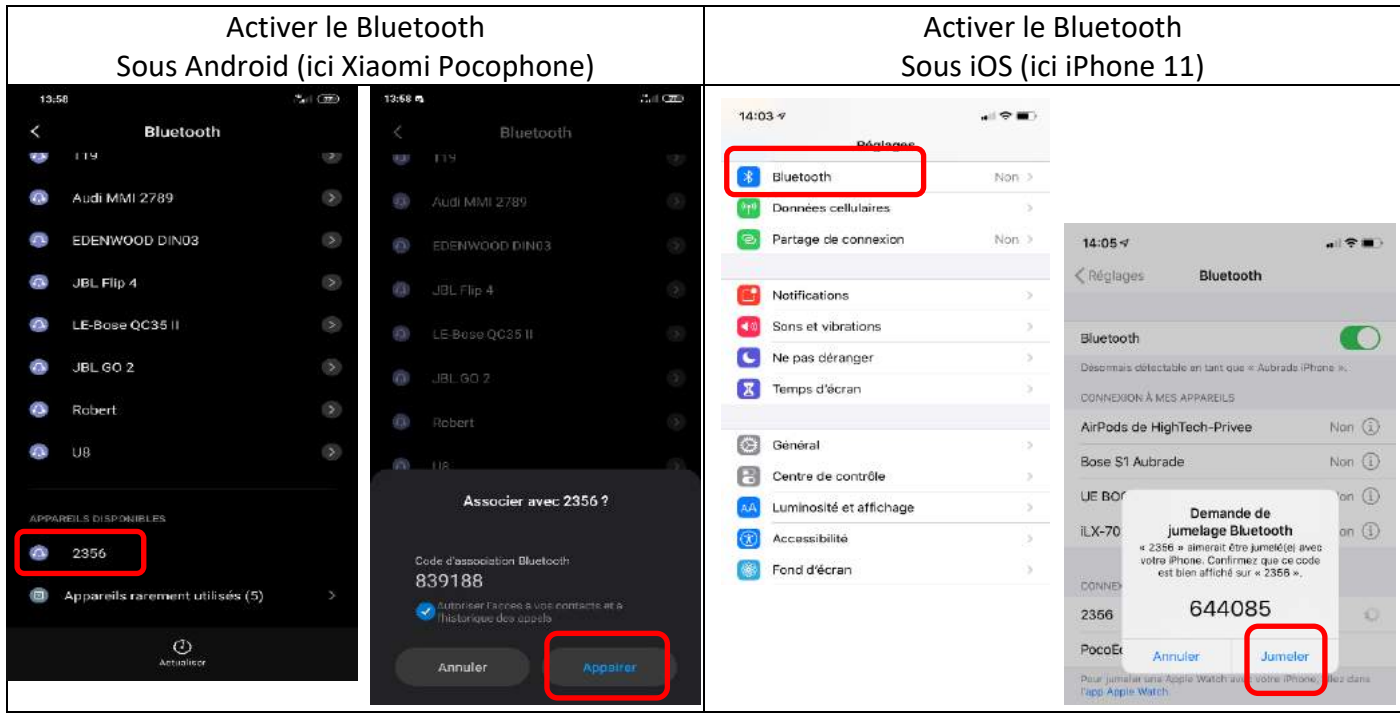

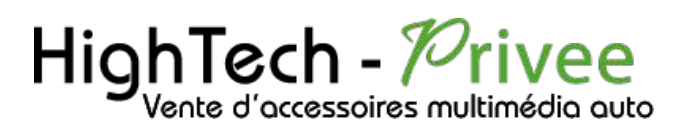

1. Appuyer sur le bouton « Téléphone » sur le menu, vérifier préalablement que vous avez mis vos appareils en Bluetooth et visibles ; puis cliquer sur le logo Bluetooth, ensuite appuyez sur le logo d'appairage.

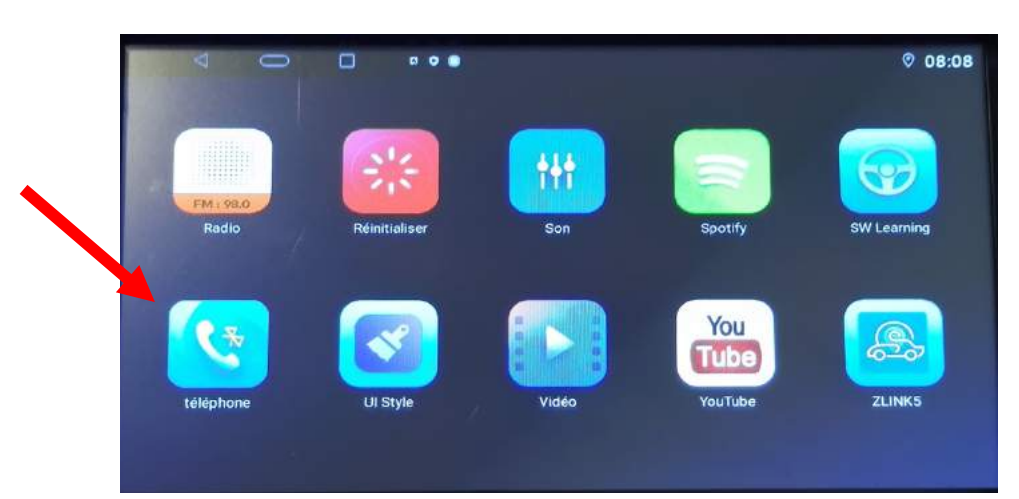

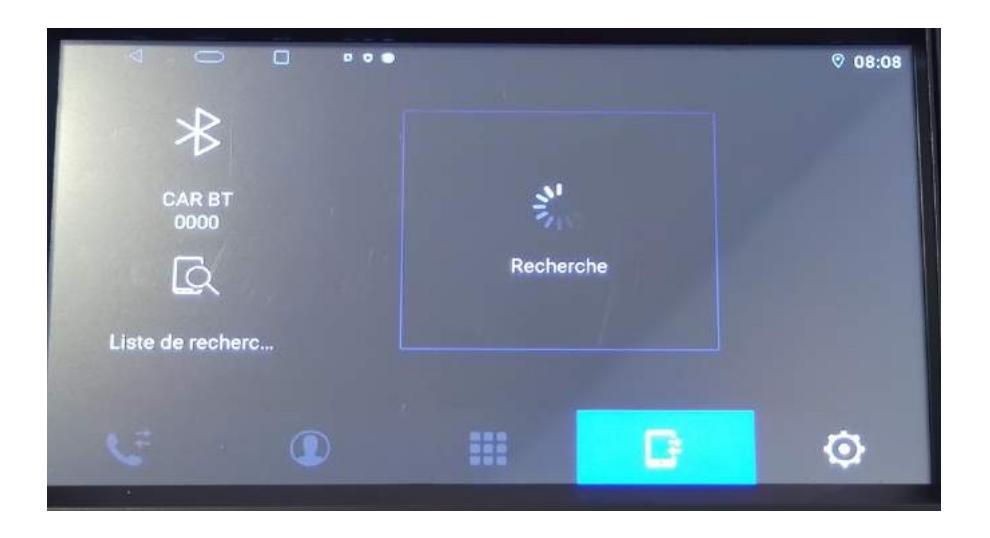

### <span id="page-6-0"></span>DETAILS DES FONCTIONNALITES SUPPLEMENTAIRES

#### <span id="page-6-1"></span>Activer et désactiver la caméra de recul :

- 1. Pour l'installation vous pouvez télécharger la procédure pour la mise en place de la caméra de recul en suivant ce lien : <https://www.hightech-privee.com/notices-et-documents-a-telecharger.html>
- 2. Une fois connecté, vérifiez le bon fonctionnement de la caméra en passant la marche arrière.
- 3. Si le basculement n'est pas automatique, alors vous devez brancher le fil de marche arrière (fil back) sur l'alimentation du feu de recul.

# HighTech - *Privee*

### *Écran Android 12 717pro*

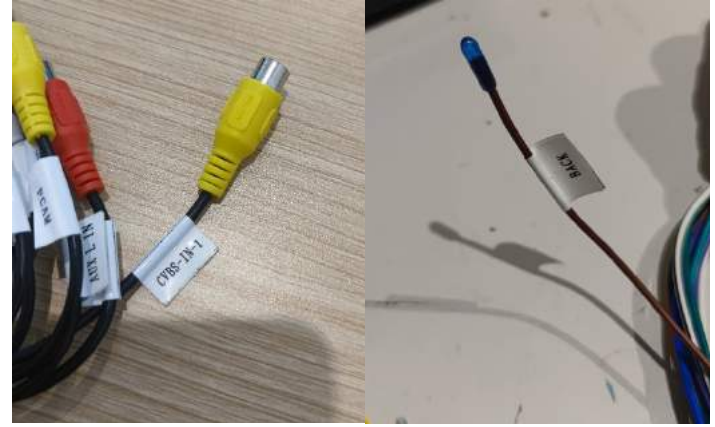

- 4. Puis faire le test, pour vérifier le bon fonctionnement de la caméra.
- 5. Vous pouvez régler des options en allant dans « Paramètres », puis descendre sur « Configuration générale », vous allez arriver à un menu avec plusieurs options.

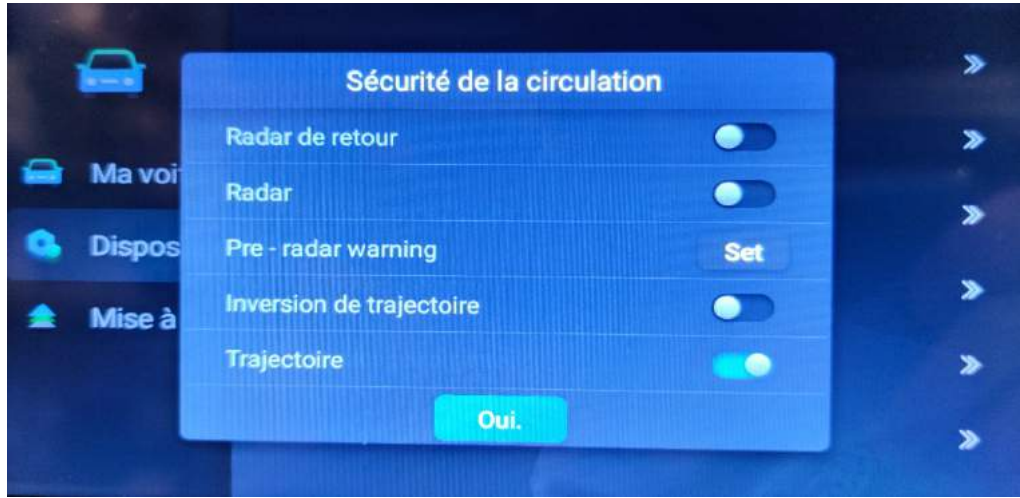

#### HighTech -  $\mathscr{P}% _{k}(G)$ rivee Vente d'accessoires multimédia auto

### *Écran Android 12 717pro*

#### <span id="page-8-0"></span>Comment enregistrer une station radio :

1. Appuyer sur le bouton « Radio », sélectionner une fréquence, appuyer 3 secondes sur un des six onglets de présélection.

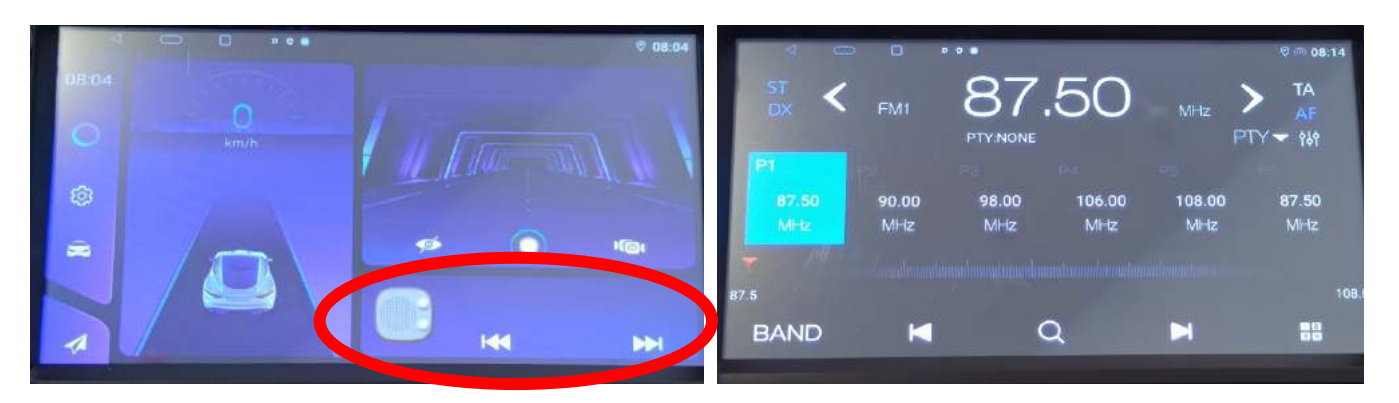

2. Faire de même pour les autres enregistrements de stations radio.

<span id="page-8-1"></span>Installer une application depuis une clé USB ou carte SD :

- 1. Insérer la carte SD fournie dans l'emplacement prévu à cet effet.
- 2. Aller dans « File Explorer », choisir « apk », appuyer sur iGO.
- 3. Après la fin de l'installation, démarrer iGO.

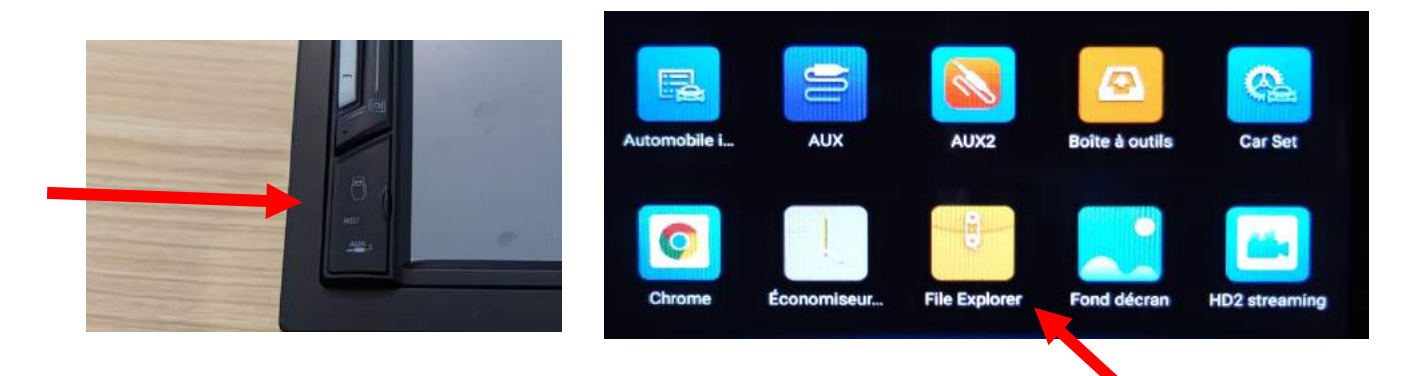

#### HighTech - *P*rivee Vente d'accessoires multimédia auto

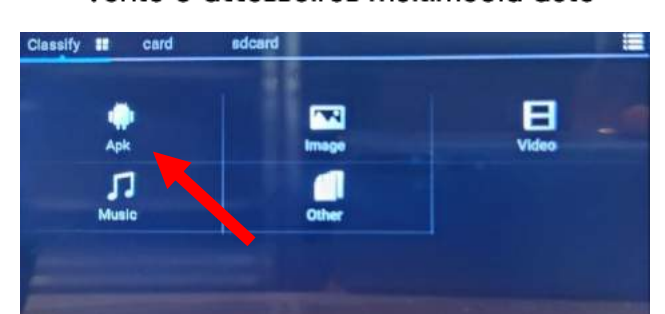

## *Écran Android 12 717pro*

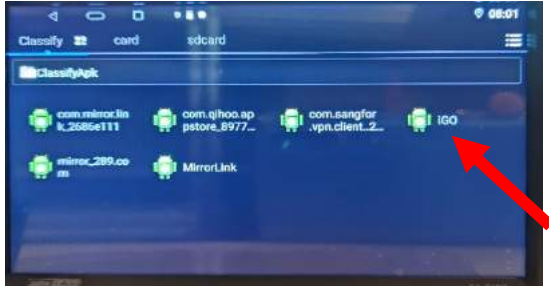

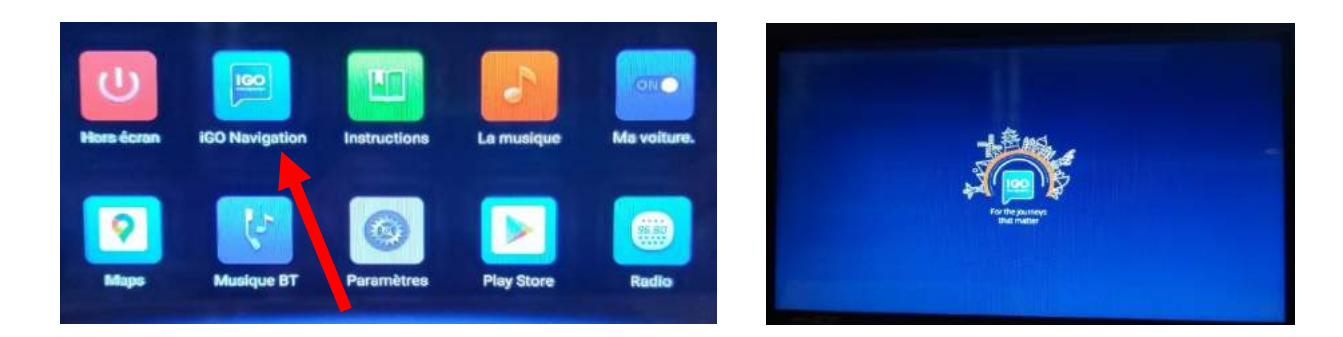

#### <span id="page-9-0"></span>Utilisation Carplay et AndroidAuto

1. Inutile de connecter votre Smartphone via USB, la connexion se fait via le Bluetooth sans-fil. Appareillez le Bluetooth et Zlink5 se lancera automatiquement.

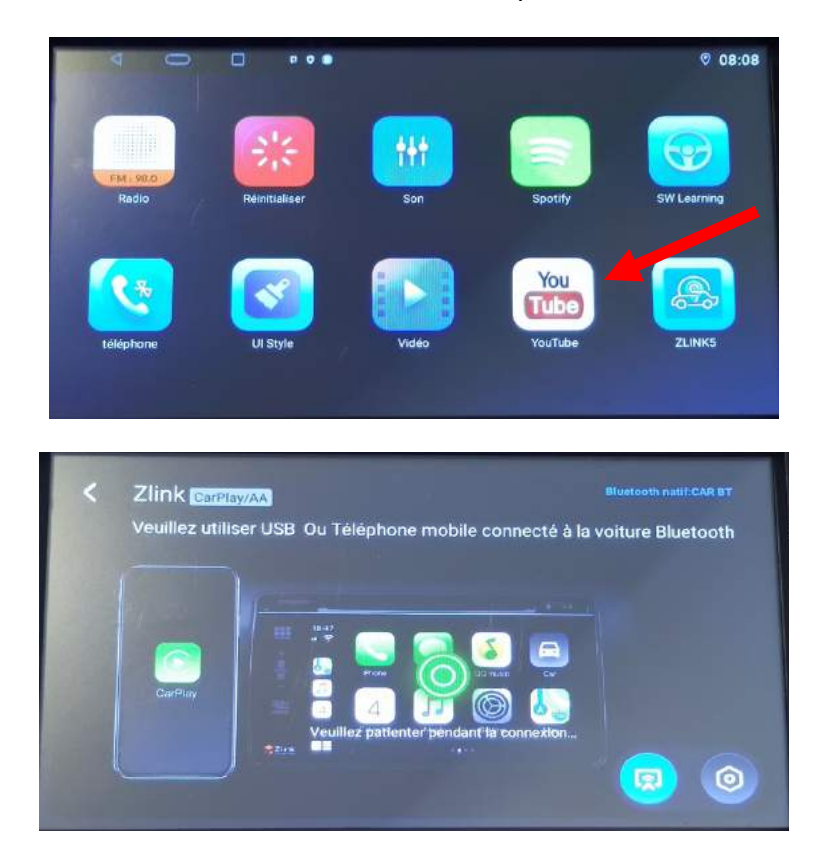

# $HighTest - PrivateVertex C'accessories multimédio auto$

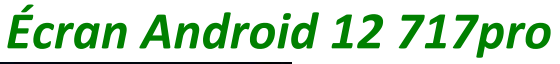

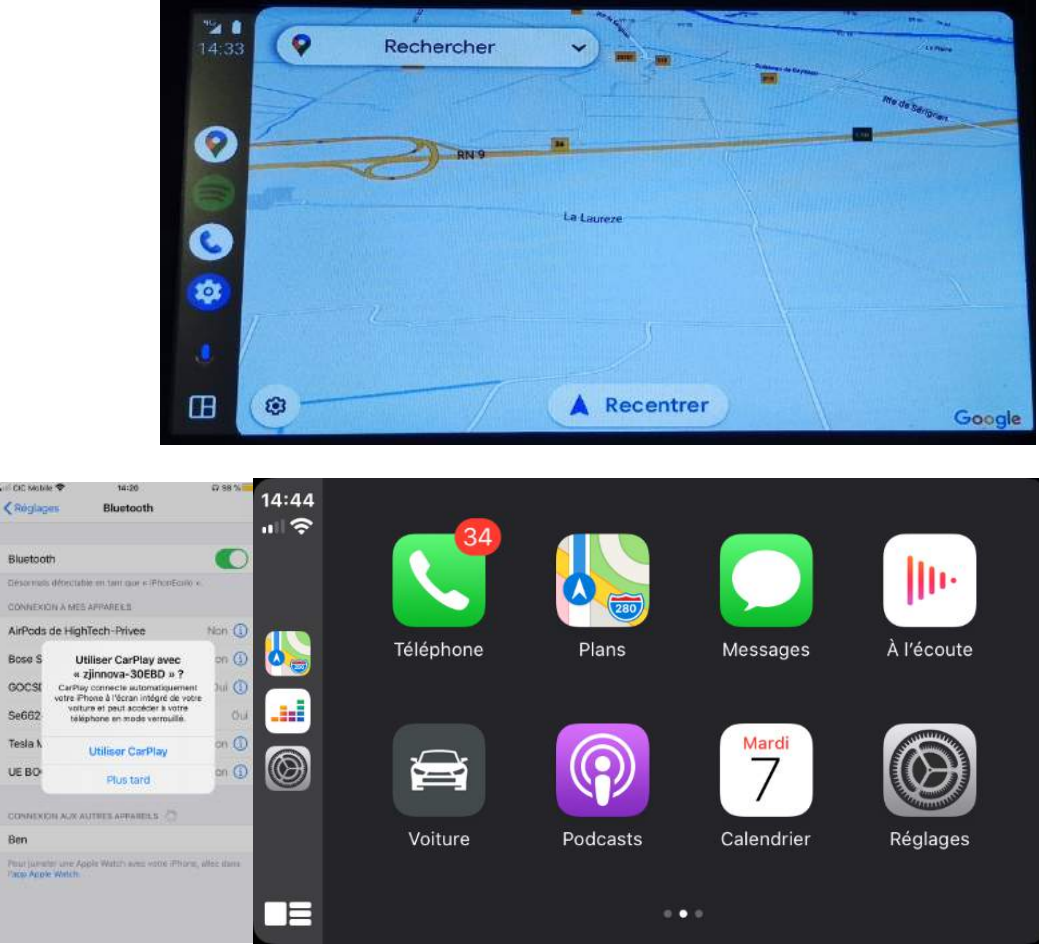

#### <span id="page-10-0"></span>Utilisation du Streaming Audio A2DP (via Bluetooth)

- 1. Connectez-vous en Bluetooth avec votre Smartphone. Voir Rubrique « Connecter un téléphone en Bluetooth »
- 2. Allez ensuite dans la liste des applications et sélectionnez « La musique »

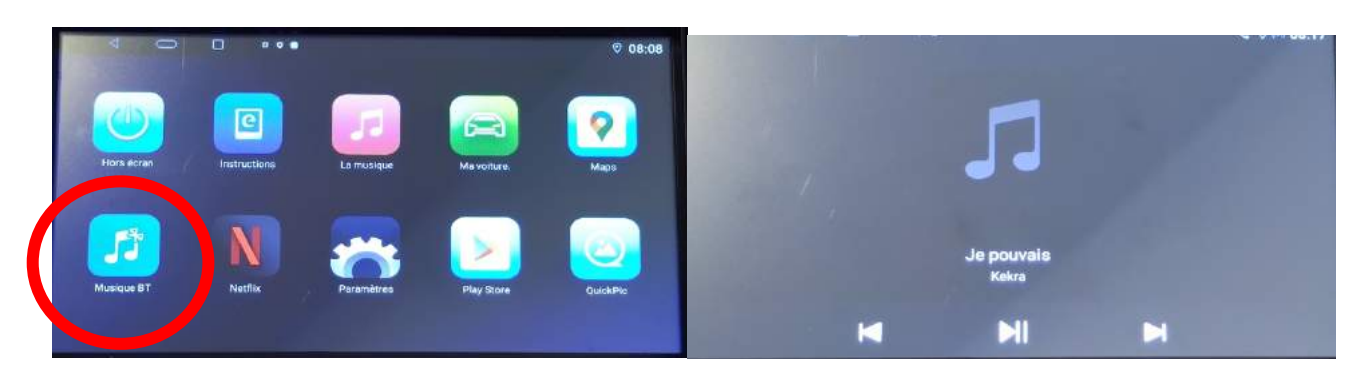

3. Le menu avec la musique que vous écoutez apparaît.

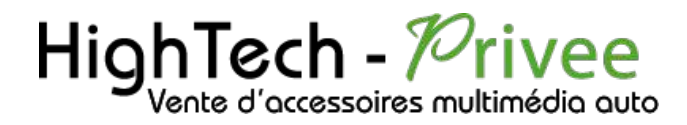

#### Paramétrage des commandes au volant

<span id="page-11-0"></span>1. Allez dans le menu des applications, ensuite dans « SW Learning ».

 $000:08$ Ж Sootify You **Tube** ZLINKS UI Style **outube** ō  $\bullet$   $\bullet$  $9 - 08.20$ Start  $+$  $-1$ **iQ** x  $\circ$ ی ۱۸۱ ∙ u ы KIN  $\overline{\phantom{a}}$  $M$ ♦ ♔ Ŗ.  $\Rightarrow$ Ħ **MODE** 60 M ◀ ಕಿ **ERK** \* B ● තු

2. Les commandes sont normalement configurées automatiquement, si ce n'est pas le cas vous pouvez l'effectuer de manière manuelle.

# HighTech - *Privee*

*Écran Android 12 717pro*

<span id="page-12-0"></span>Détails précis des différents paramètres/réglages

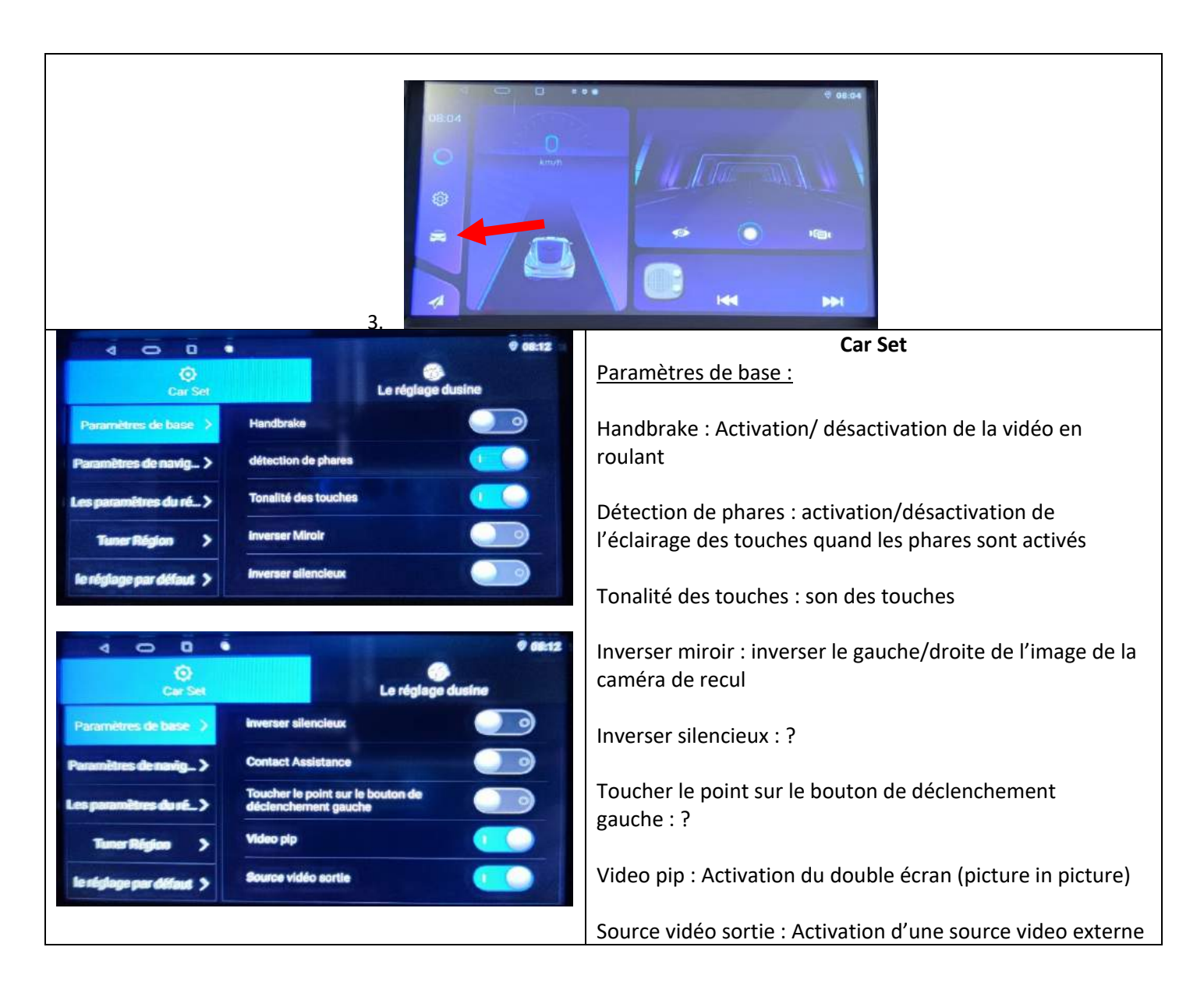

#### Autres paramètres :

<span id="page-12-1"></span>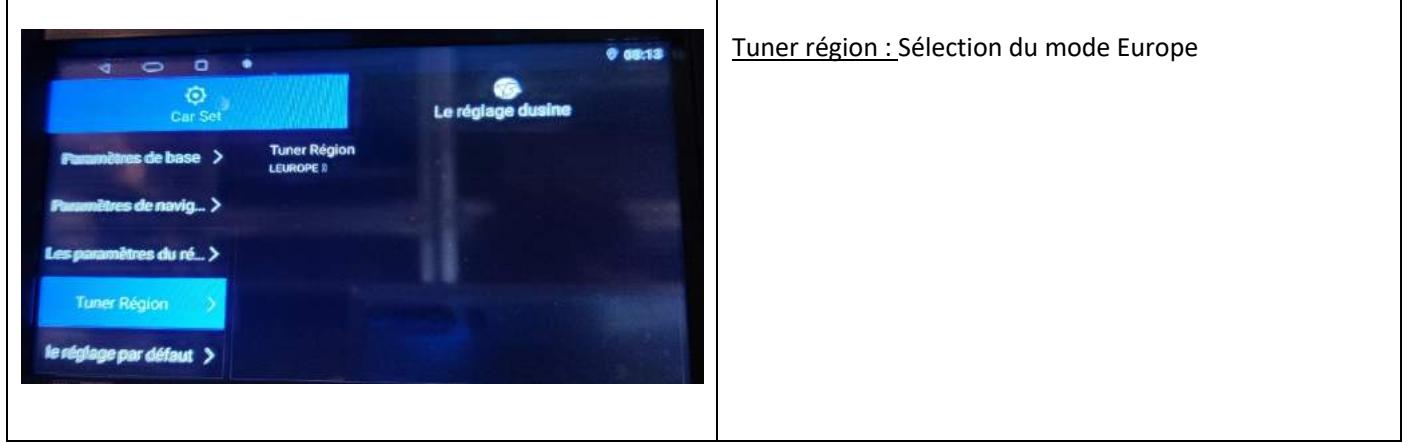

# $HighTest - \n<sup>7</sup> river$

## *Écran Android 12 717pro*

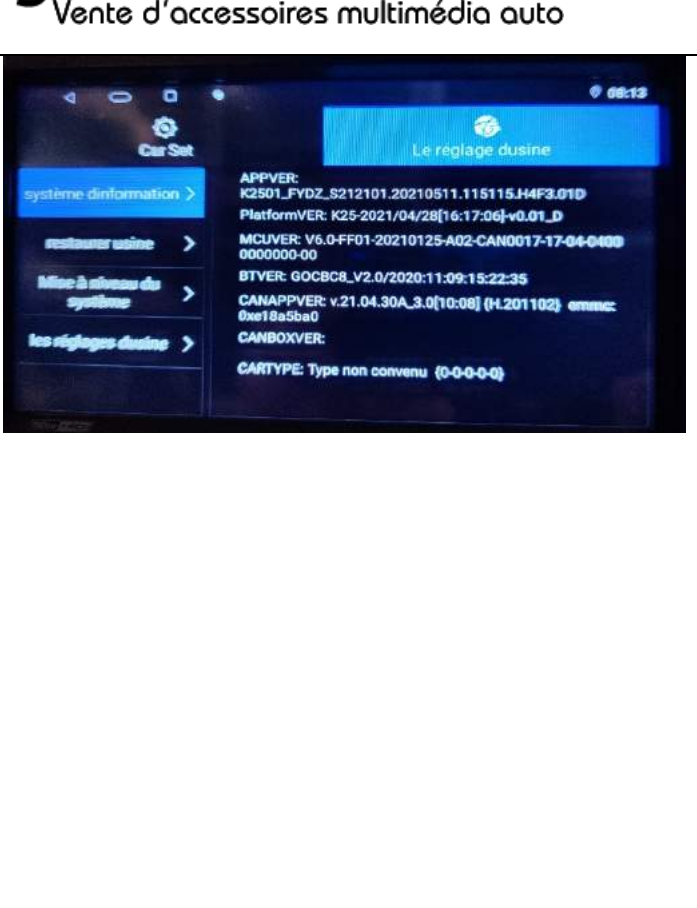

Système d'information : Information logiciel pouvant être demandée lors d'une éventuelle mise à jour